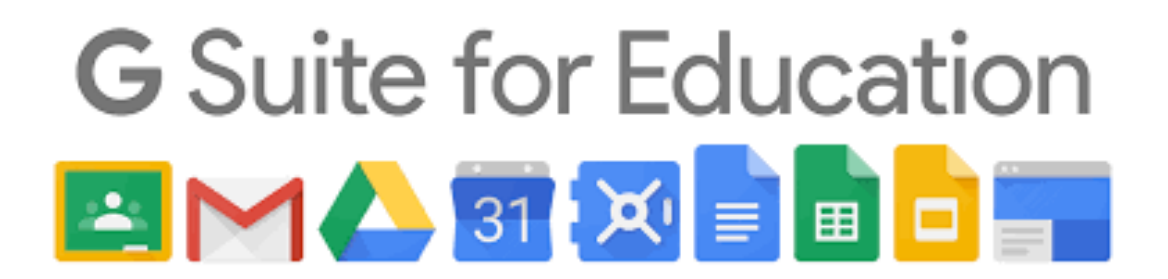

L'accesso alla piattaforma G Suite for Education del Convitto Nazionale "G.Leopardi" Macerata è consentito solo al personale e agli studenti che dispongono di un account @convittomc.edu.it . Questo account vi è stato già spedito con una mail al (o ad uno dei due) indirizzo/i di posta elettronica depositati nella nostra segreteria.

Nel caso non abbiate ricevuto questa mail (dopo aver controllato nel caso sia stata collocata tra lo spam) contattate la segreteria della scuola all'indirizzo mail:

mcvc010007@istruzione.it specificando all'oggetto: "richiesta credenziali accesso GSuite" per l'alunno/a:………."

Una volta ricevute le credenziali di accesso, è sufficiente attenersi alla seguente guida per completare la procedura di attivazione.

- 1. Vai all'indirizzo https://www.google.it/
- 2. Clicca sul tasto "Accedi" in alto a destra

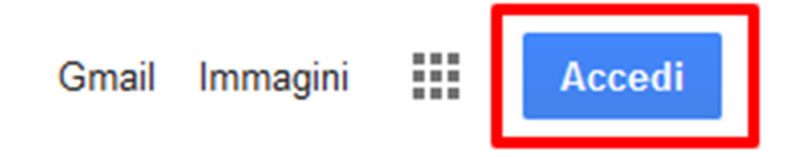

Nel caso nel vostro browser Chrome siate già presenti con il vostro personale account, dovete cliccare sull'icona rotonda in alto a destra come nell'immagine che segue

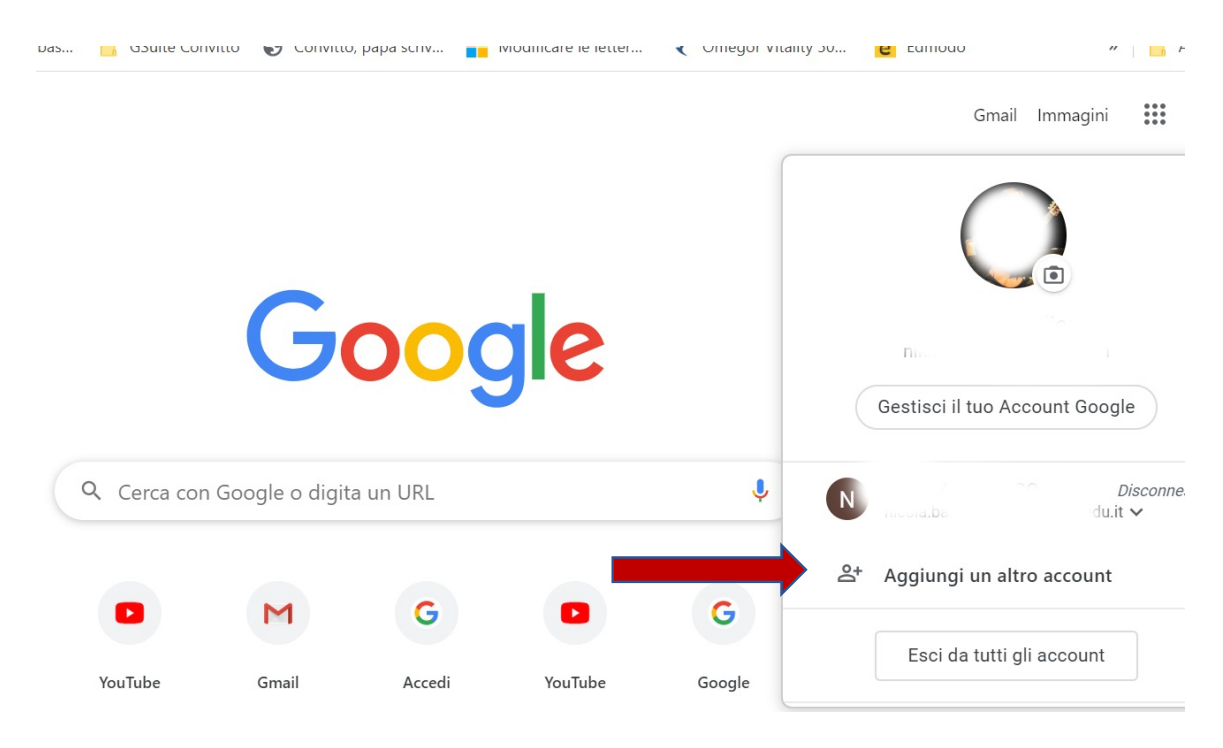

e attraverso la funzione "aggiungi un altro account" inserire le credenziali che avete ricevuto.

3. Inserite l'indirizzo email nel formato nome.cognome@convittomc.edu.it e cliccate sul tasto "Avanti"

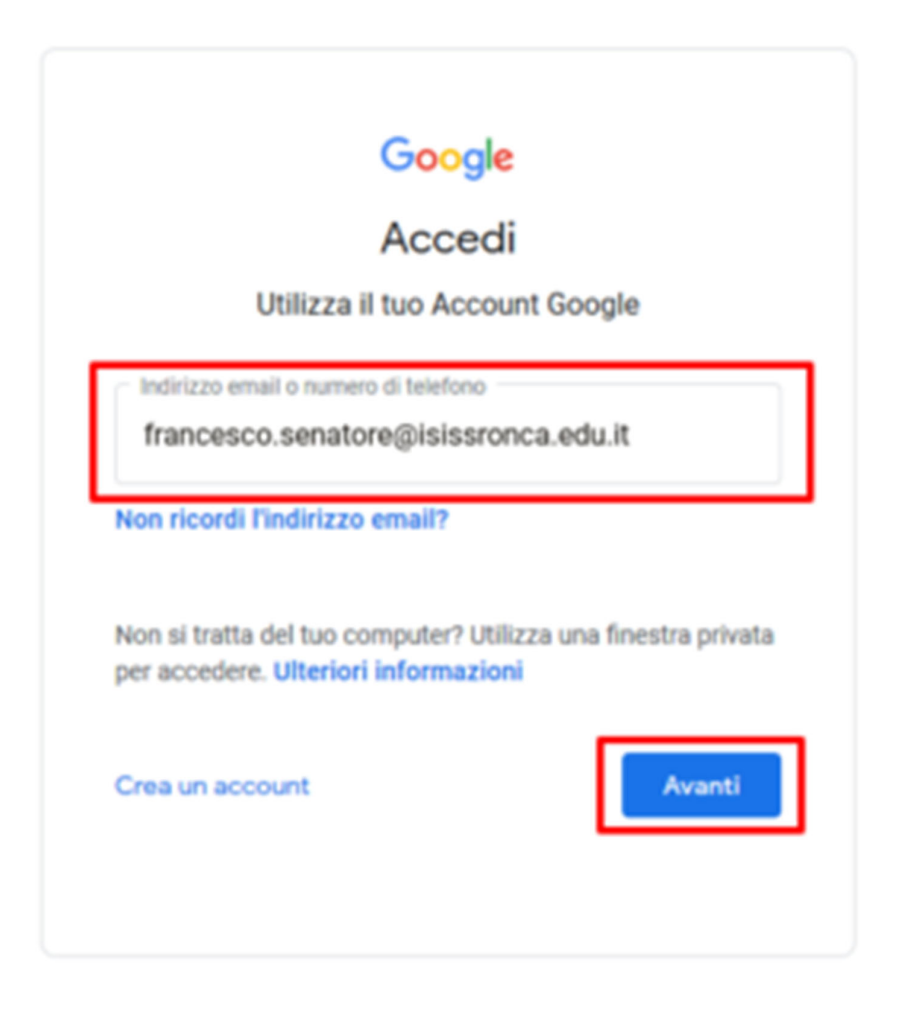

4. Inserite la password che vi è stata fornita: "cambiami" (uguale per tutti gli account e che il sistema vi chiederà di cambiare al primo accesso) e cliccate sul tasto "Avanti"

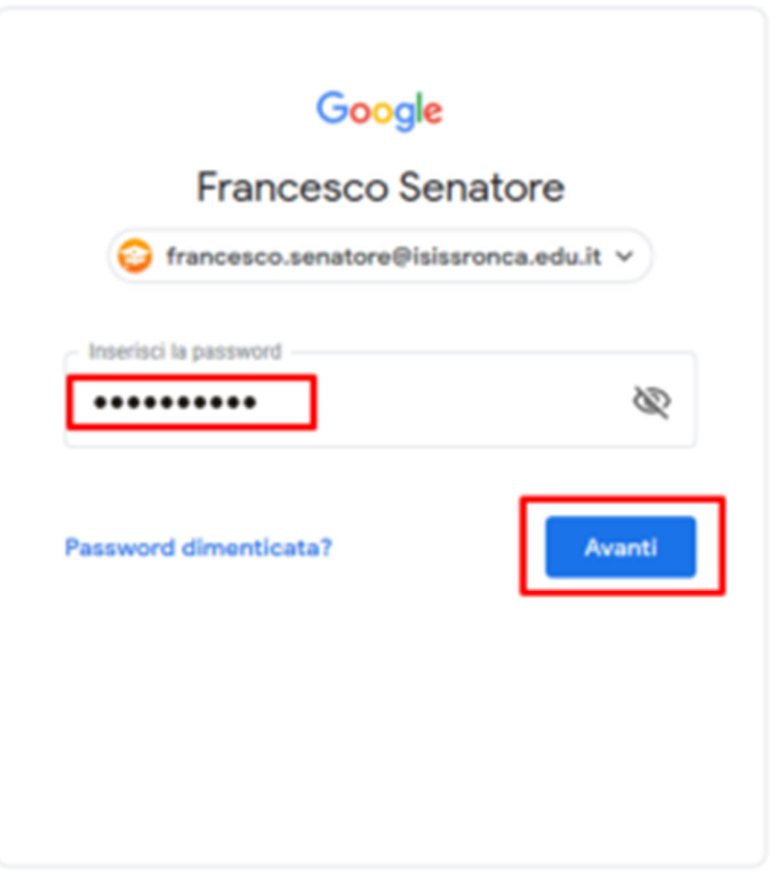

5. A questo punto, Google vi darà il benvenuto e vi fornirà una serie di informazioni sul vostro account.

Lette le informazioni, cliccate il tasto "Accetta"

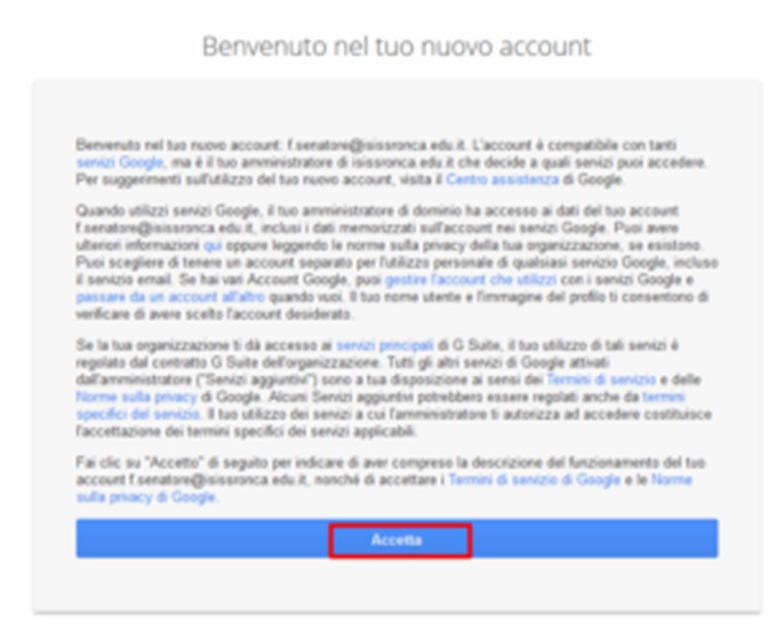

5. Nella schermata successiva, Google vi chiederà come contattarti in caso di password dimenticata, perdita dell'accesso all'account o attività insolita. Ti consigliamo di cliccare sul tasto "Modifica" e inserire un numero telefonico o una email per il recupero delle tue credenziali. Altrimenti, clicca sul tasto "Fine" per accedere al tuo account.

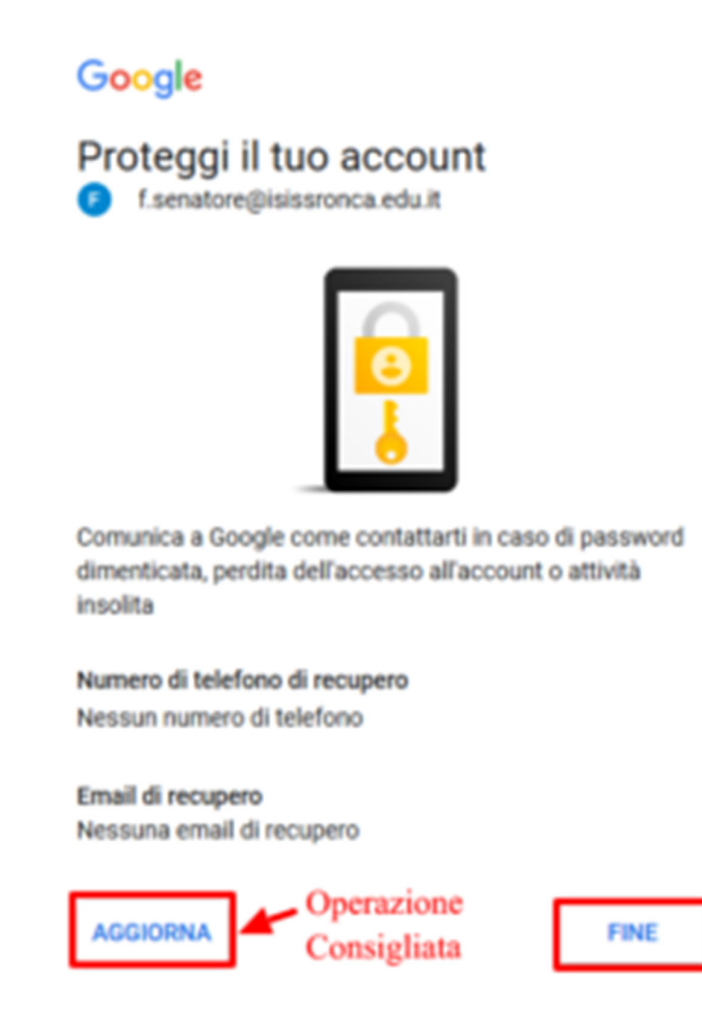

6. AL termine della procedura il vostro account è stato attivato e funziona al pari di qualsiasi altro account gmail.

7. Una volta all'interno cliccate sui pallini a sinistra dell'icona del vostro account e entrate nell'elenco delle Google App e scegliete la App Classroom.

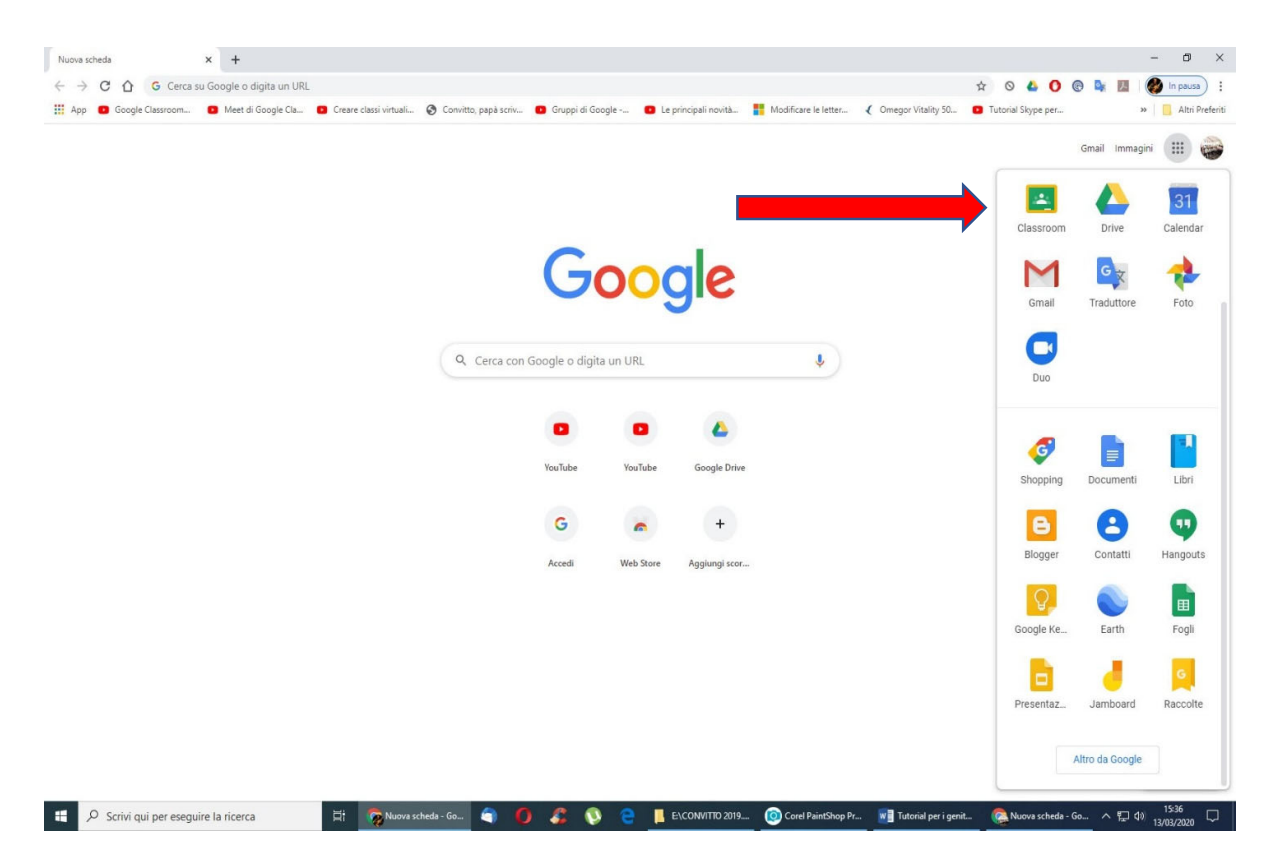

E cliccando sul segno "+" accedete ad "Iscriviti al corso"

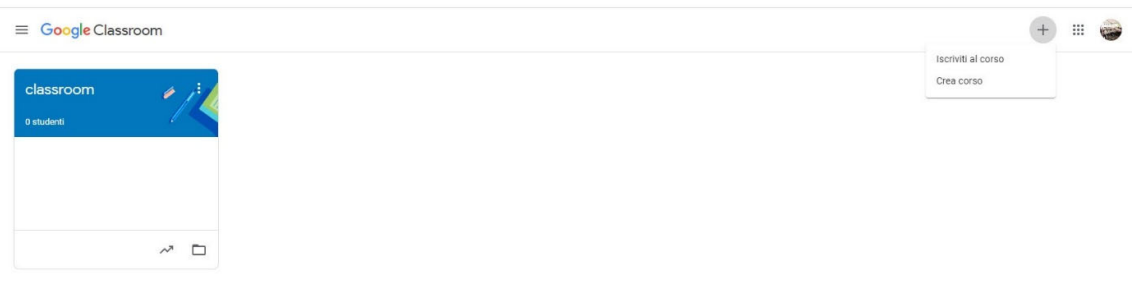

 $\circledcirc$ 

A questo punto dovete inserire il codice del Corso ossia della Materia che i vostri insegnanti vi avranno comunicato tramite il registro elettronico Nuvola. Ogni Materia (corso) ha un suo codice specifico che durerà per l'intero anno scolastico. Troverete man mano all'interno le comunicazioni o materiali che di volta in volta l'insegnante inserirà.

IMPORTANTE:

## **Quando il docente organizzerà una lezione in videoconferenza**

sarete "invitati" a collegarvi per entrare in videolezione ricevendo attraverso Nuvola un "link". Questo link attiva la App "Meet" dove si svolgerà la videolezione. In seguito, quando i vostri insegnanti vi avviseranno, questi "inviti" li troverete nella mail personale in Gmail all'interno del vostro account GSuite.